# **Wachtwoordkluis**

Wachtwoord-hacks:

### Hoe houd ik mijn wachtwoorden veilig

Leerlinghandleiding versie 0.5

Ontwikkeld door:

Stichting Hack in the Class

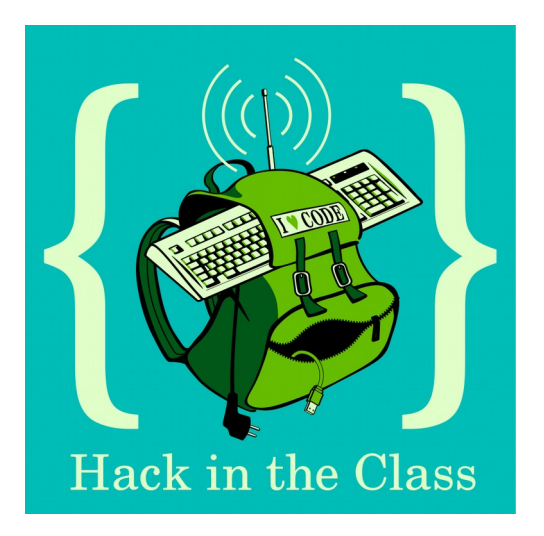

Deze handleiding is voor leerlingen.

Met deze handleiding ga je een wachtwoordkluis maken. Daarna leer je hoe je een wachtwoord kan toevoegen aan de wachtwoordkluis.

### **Stap 1: Ga naar de website van Bitwarden**

Om een wachtwoordkluis te maken, gaan we eerst naar de website. Volg hiervoor de stappen hieronder.

#### **Stappenplan:**

1. Open een webbrowser en type in de witte balk het volgende:

#### **bitwarden.com**

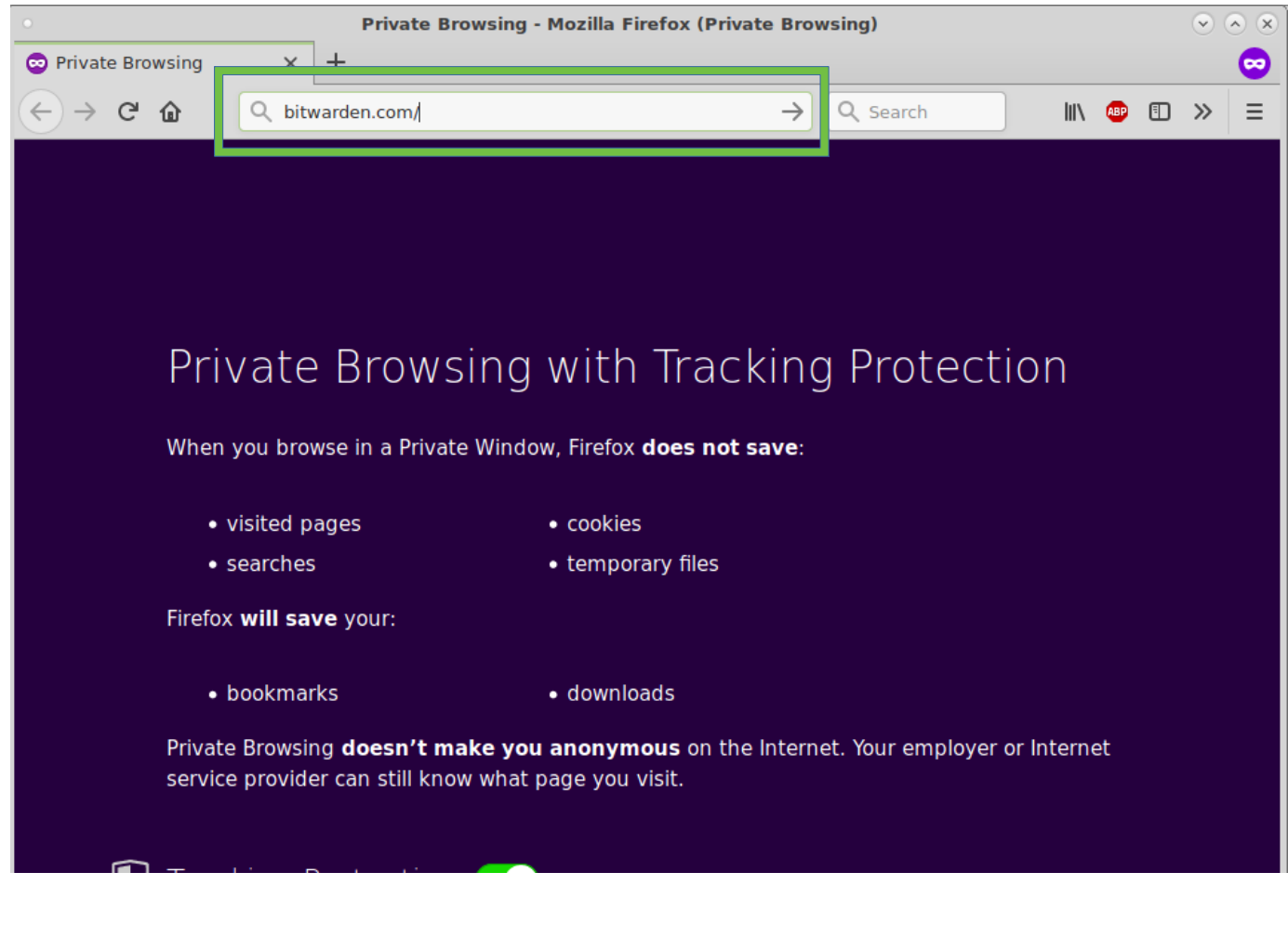

#### 2. Je ziet nu onderstaande pagina.

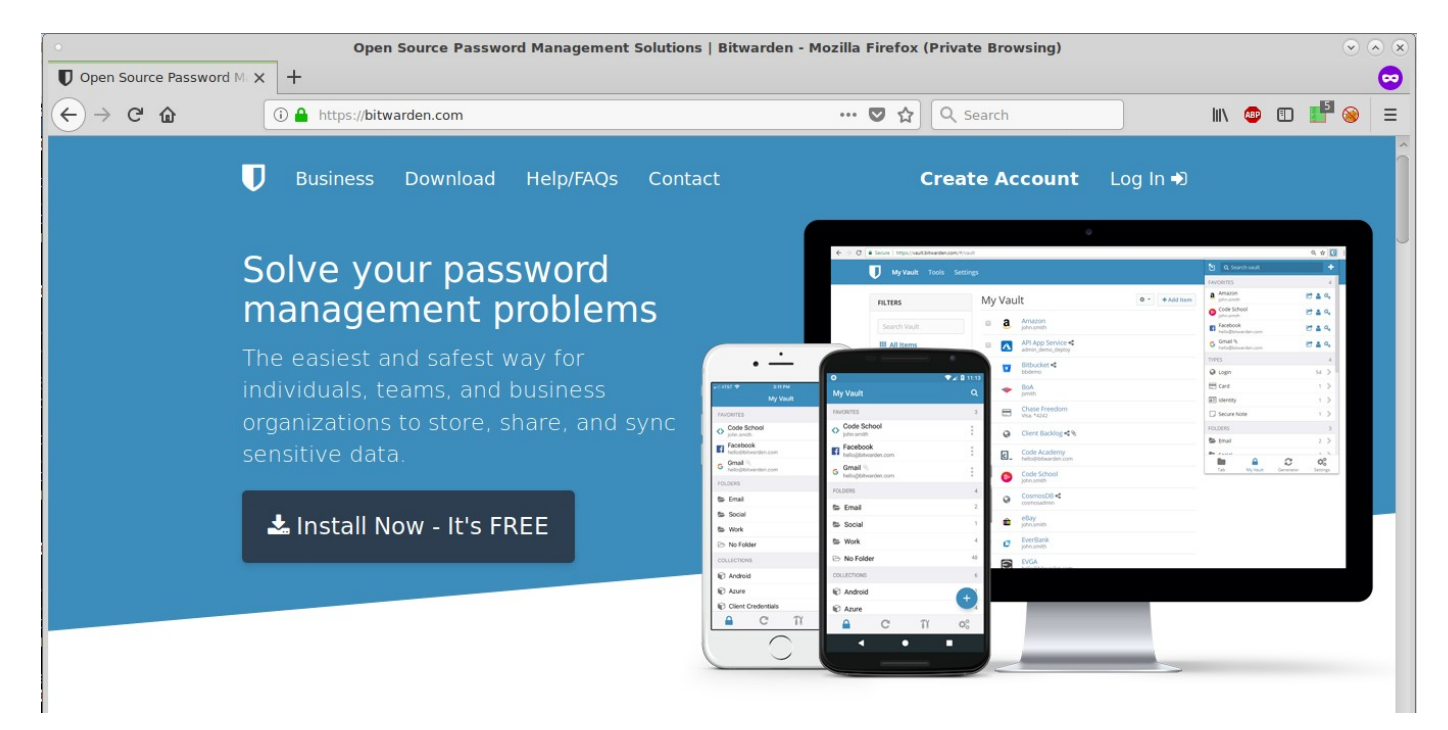

#### 3. Klik nu op de knop 'Create Account'

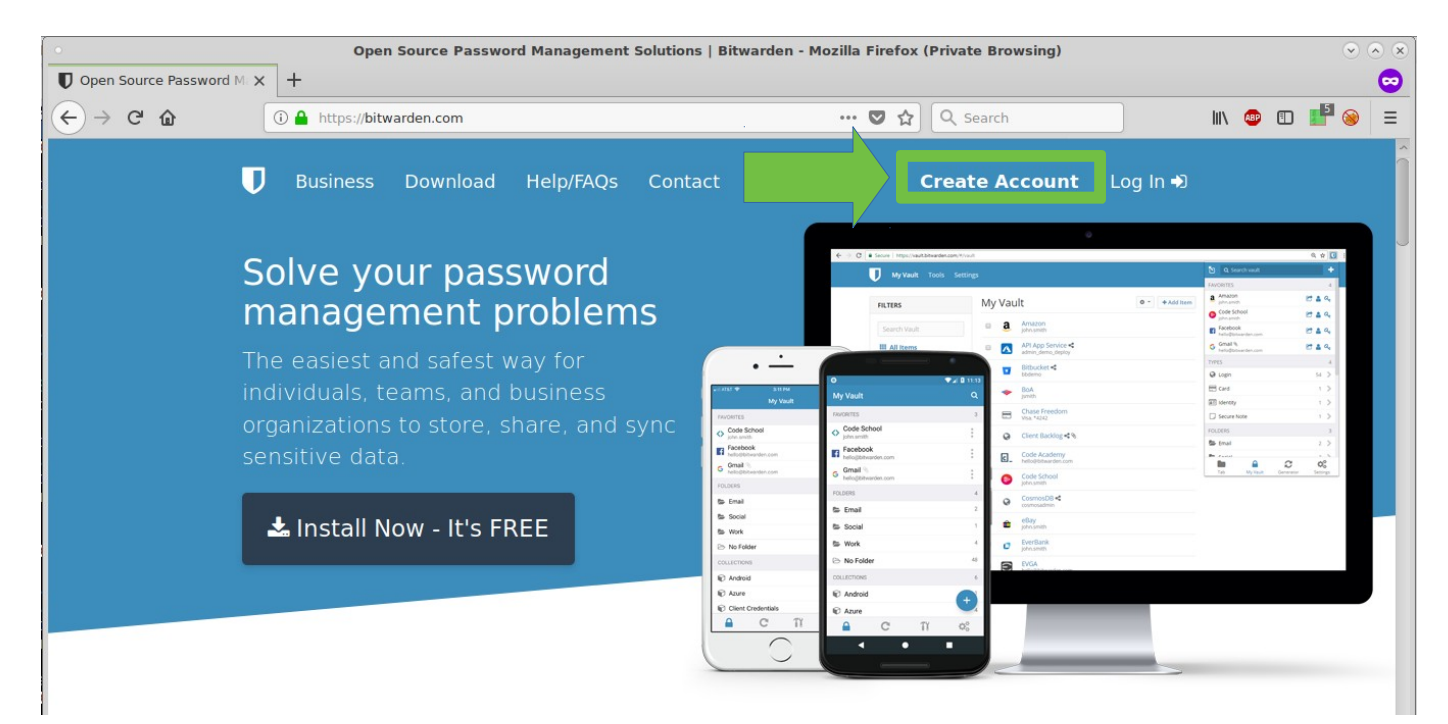

### **Stap 2. Een account aanmaken**

We gaan nu een account aanmaken. Hiervoor heb je de volgende gegevens nodig:

- **E-mailadres**, deze weet de meester of juf.
- **Hoofdwachtwoord**, dit is een moeilijk wachtwoord dat alleen JIJ weet.
- **Wachtwoord-hint:** dit is een hint die je helpt om je wachtwoord te onthouden, het is belangrijk dat niemand je hint snapt behalve jij.

#### **Stappenplan:**

- 1. Vul het e-mailadres in dat je van de meester of juf hebt gekregen.
- 2. Vul je naam in.
- 3. Vul je hoofdwachtwoord in.
- 4. Vul je hoofdwachtwoord nog een keer in.
- 5. Vul je hint in.

Je gaat deze gegevens invullen in het volgende scherm (de stappen staan op de volgende pagina):

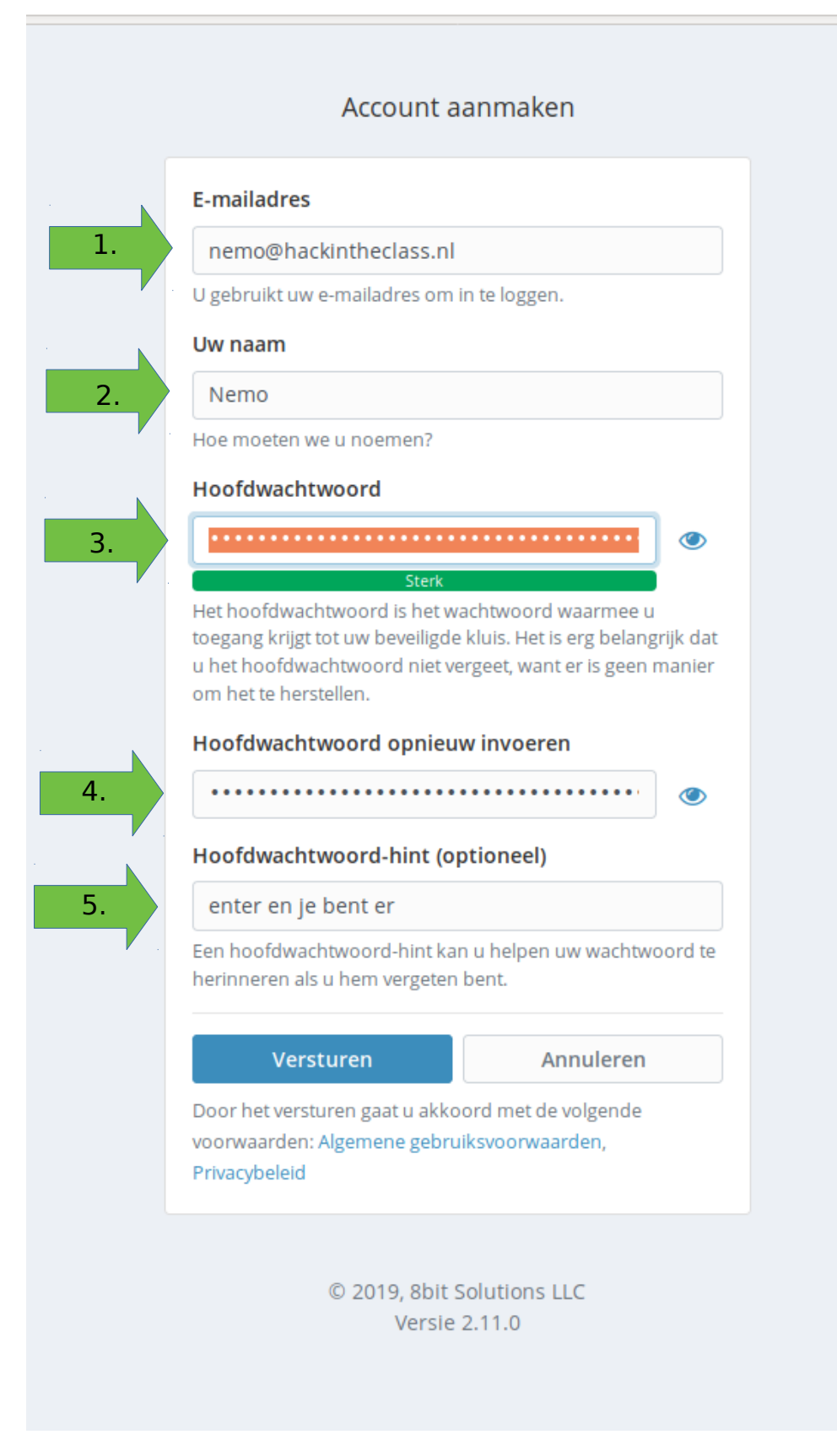

### **Stap 3. Inloggen op je wachtwoordkluis**

We gaan nu inloggen op de website met je nieuwe account. Hiervoor heb je nodig:

- 1. je e-mailadres
- 2. je hoofdwachtwoord

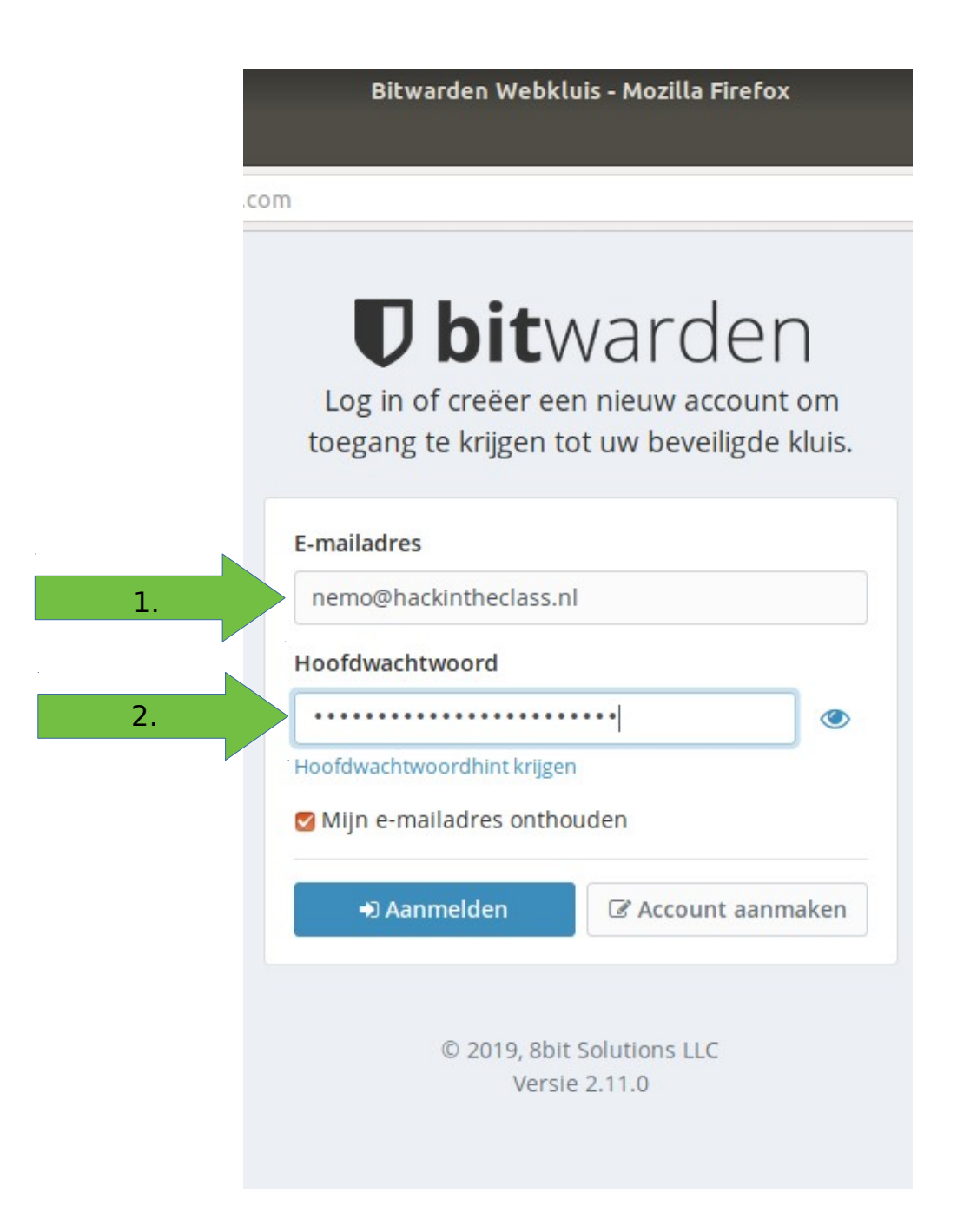

### **Stap 4. Een overzicht van je wachtwoordkluis**

Hieronder zie je een overzicht van je wachtwoord kluis.

In het midden zien je een overzicht van al je wachtwoorden. Nu is dit nog leeg, omdat je nog geen wachtwoord hebt toegevoegd. Laten we daar verandering in brengen!

#### **Stappenplan:**

1. Klik op de knop: 'Item toevoegen'

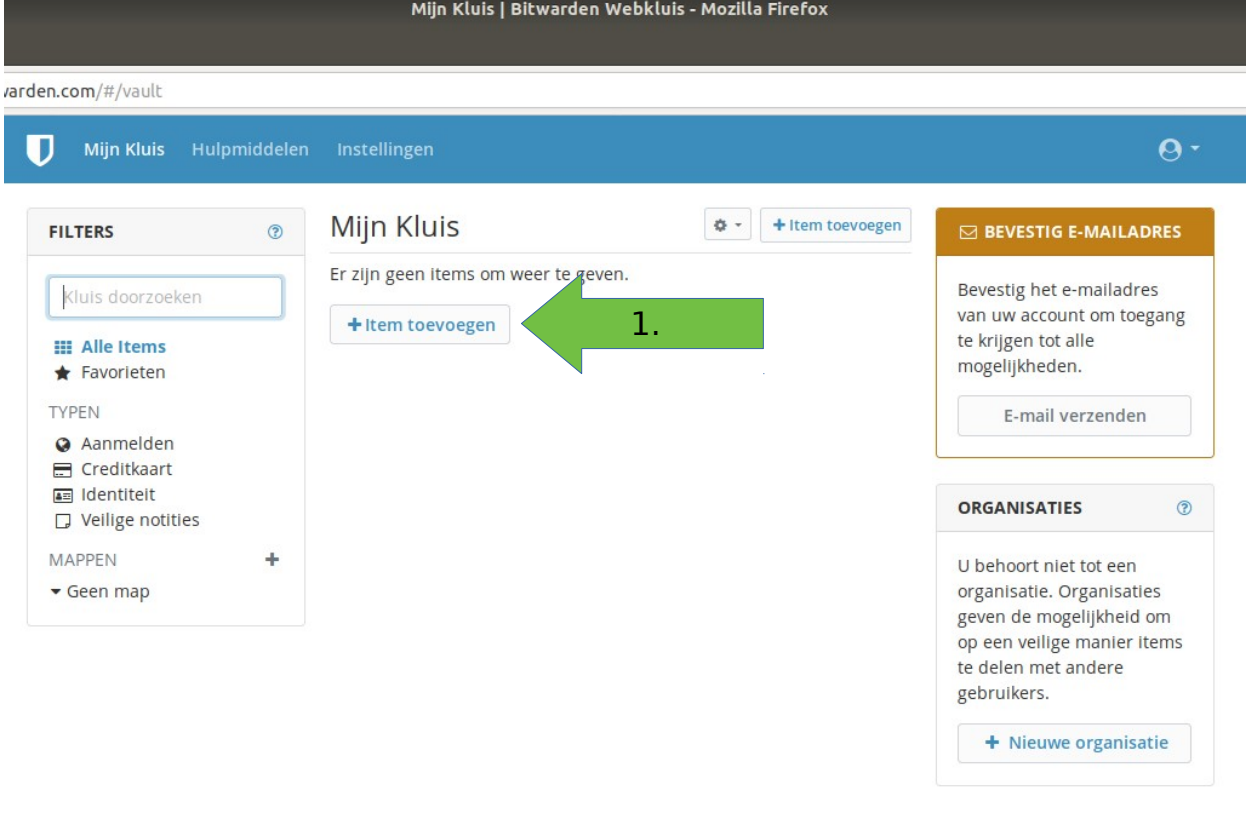

© 2019, 8bit Solutions LLC

Versie 2.11.0

### **Stap 5. Een wachtwoord aan je kluis**

### **toevoegen**

We gaan een wachtwoord toevoegen aan je wachtwoordkluis. Hieronder zie je het scherm waarop je je wachtwoord kan toevoegen.

#### **Stappenplan:**

- 1. Vul de naam van de website in, bijvoorbeeld: Magister.
- 2. Vul je gebruikersnaam in, vaak is dit je e-mailadres.
- 3. Je moet nu een wachtwoord invullen. Dit kan op twee manieren:
	- 1. Genereer een random wachtwoord door op de knop te klikken.
	- 2. Bedenk zelf een moeilijk wachtwoord en vul deze hier in.
- 4. Klik op de knop 'Opslaan' om je wachtwoord op te slaan.
- 5. Controleer in het overzicht (van stap 4) of je het toegevoegde wachtwoord ziet staan in de lijst.

Je gaat deze gegevens invullen in het volgende scherm (de stappen staan op de volgende pagina):

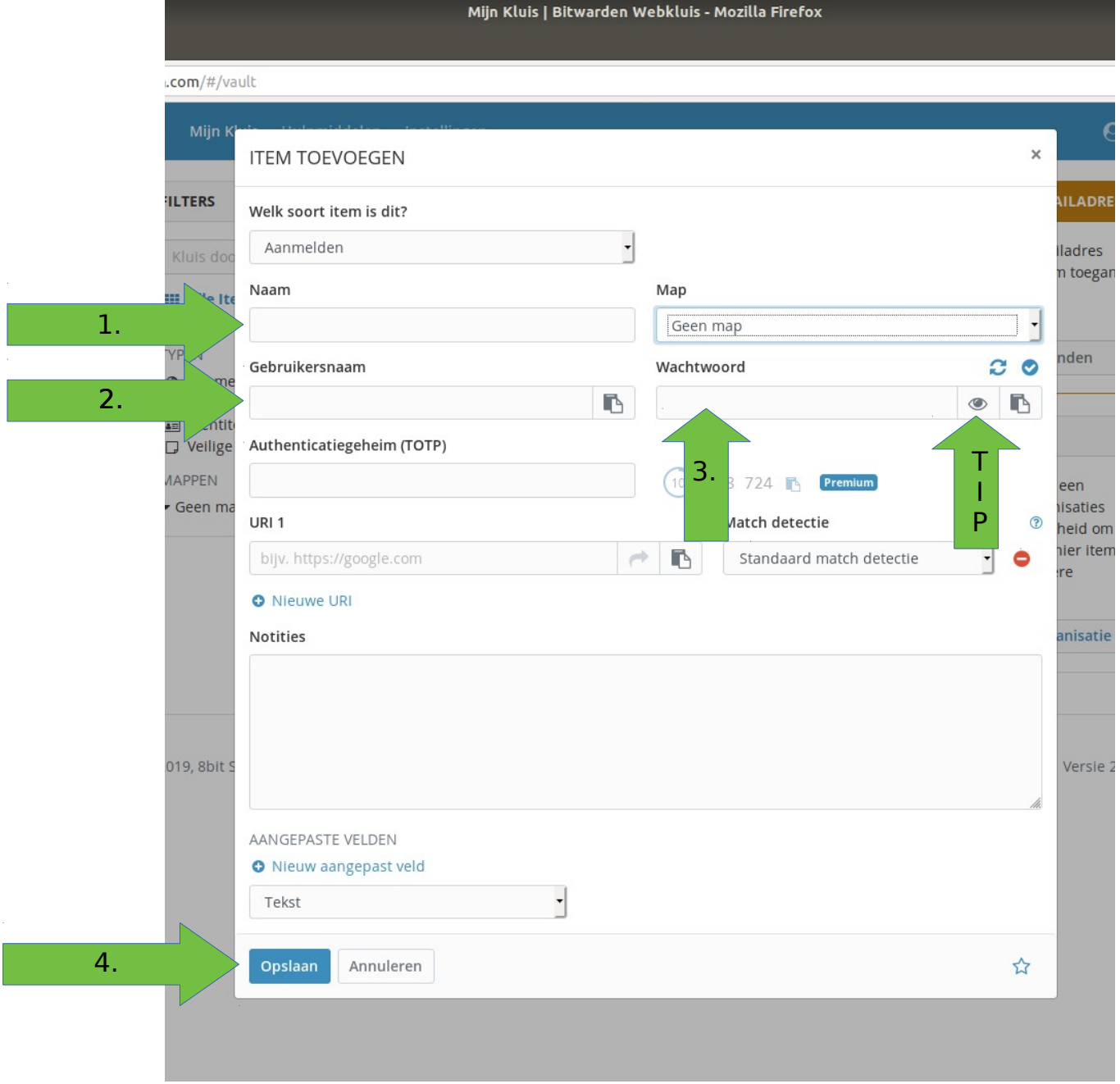

**Tip: Klik op het oog-icoontje om te zien of je het wachtwoord goed hebt geschreven.** 

Optioneel:

- 1. Uitzoeken van Match Detectie, hoet dit werkt met het automatisch invullen van het wachtwoord werkt via browser plugin? Daar evt. Nog bijlages / bestanden van maken om dat te doen.
- 2. Android / iOS handleiding voor downloaden en gebruiken van de app icm Bitwarden en websites.

## **Stap 6. Een wachtwoord gebruiken uit je wachtwoordkluis.**

We gaan nu een wachtwoord gebruiken wat al in de kluis zit.

### **Stappenplan:**

- 1. klik op de blauwe tekst om naar het kluisje te gaan
- 2. Je ziet nu het scherm wat je bij stap 5 ook zag weer voor je.

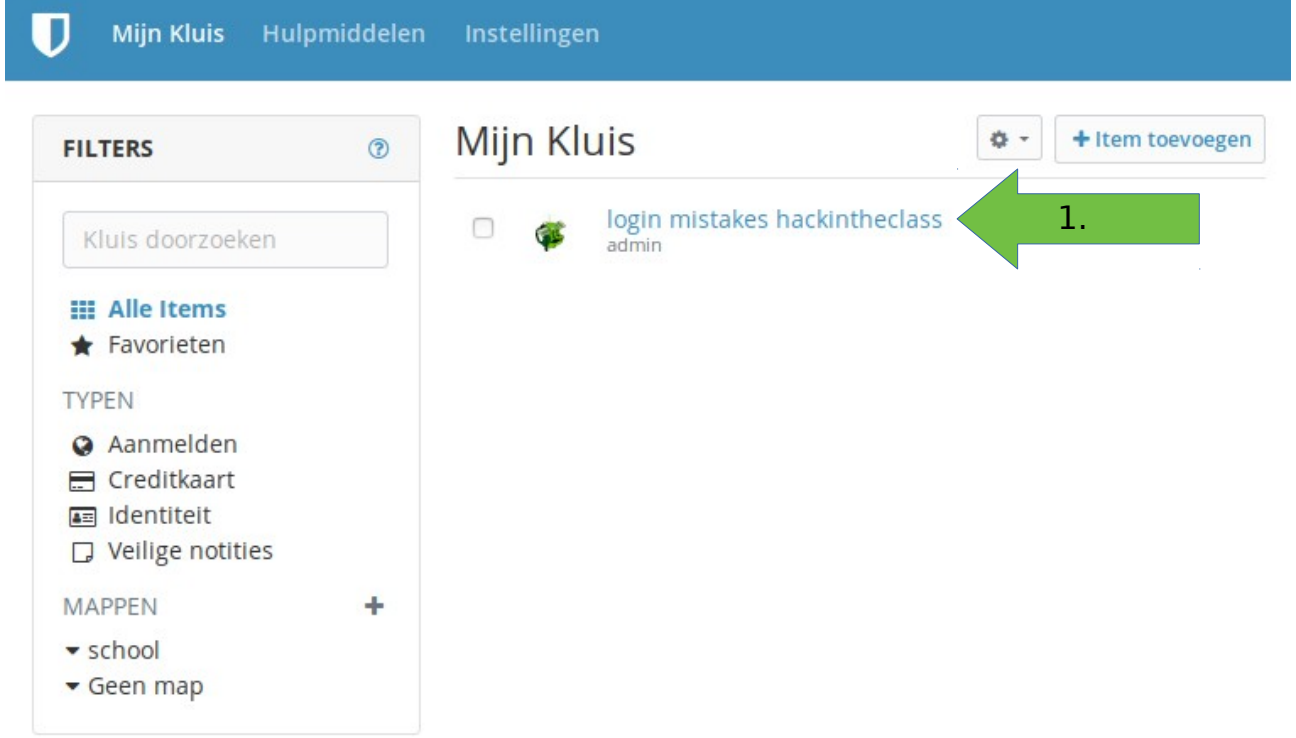

3. Klik op de knop naast het oogje om je wachtwoord te kopieeren

#### Mijn Kluis | Bitwarden Webkluis - Mozilla Firefox

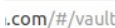

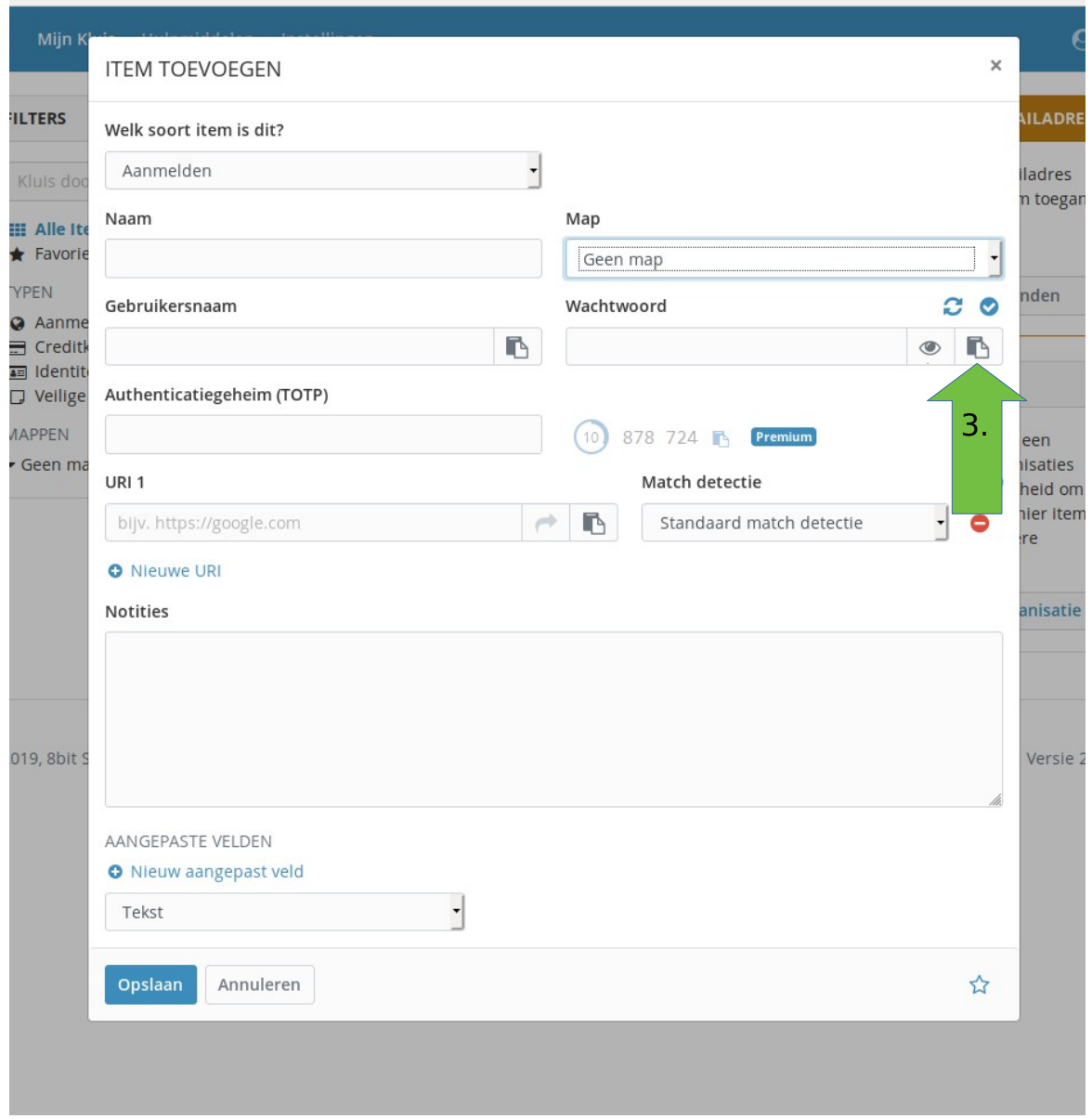